蘭 Datei

# **LUSC CalDAV HowTo**

Anhand des CalDAV-Client-Programms [Evolution](http://gnome.org/projects/evolution) soll die Benutzung des LUSC CalDAV Kalender-Servers veranschaulicht werden.

## **Benutzerkonto anlegen**

Benutzerkonten für den LUSC Kalender-Server können nicht selbstständig angelegt werden, sondern werden auf Anfrage bei [Fuddl](http://lusc.de/dokuwiki/users/fuddl) angelegt.

- 1. Du schreibst eine Mail an [Fuddl](http://lusc.de/dokuwiki/users/fuddl)
- 2. Du bekommst eine Antwort mit deinem Benutzernamen
- 3. Gib auf<https://lusc.de/calendar> deinen Benutzernamen ein und klicke "Help! I've forgotten my password!"
- 4. Du bekommst eine Mail mit einem temporären Passwort

Suchen

Hilfe

- 5. Melde dich damit unter <https://lusc.de/calendar>an und wähle ein neues Passwort
- 6. Fertig, dein CalDAV-Zugang ist erstellt!

# **Konto in Evolution einrichten**

In der Kalenderansicht einen Kalender hinzufügen:

Bearbeiten Ansicht Aktionen

Eingabe der Server-Daten des LUSC Kalender-Servers (Hier sollte man das Häkchen bei "SSL" wählen, damit die Kommunikation mit dem Server über einen Verschlüsselten Kanal erfolgt):

#### G Neu **Verschicken/Abrufen** Drucken Löschen **B** Termin  $Str_0 + N$ Be zeigen: **Besprechung** Umschalt+Strg+E 8 Ganztagstermin **B** Kalender **Aufgabe** Umschalt+Strg+T  $Q^{00}$ **Co** E-Mail-Nachricht Umschalt+Strg+M Gemeinsame Notiz Umschalt+Strg+H 00 **ER** Kontakt Umschalt+Strq+C **目 Kontaktliste** Umschalt+Strg+L 00 Umschalt+Strq+0 Notiz Zugewiesene Aufgabe  $00$ Adressbuch Aufgabenliste  $3^{00}$ **BO** E-Mail-Ordner  $14^{00}$  $\sqrt{\frac{1}{\sqrt{1+\frac{1}{2}}}$  Notizenliste

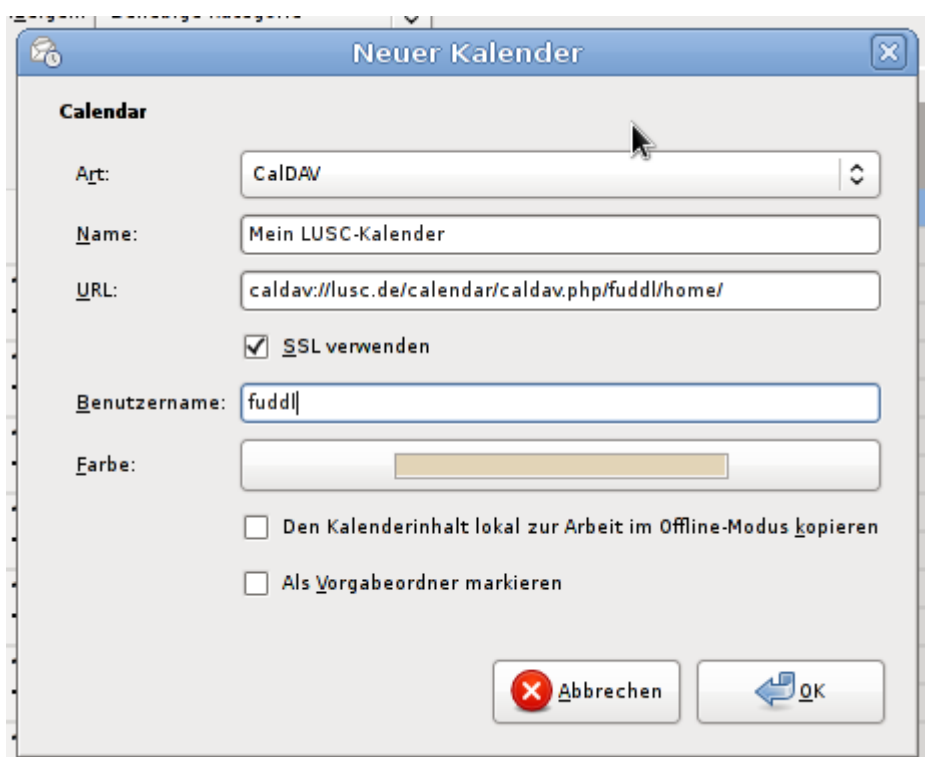

Nach dem Verbindungsaufbau zum LUSC Kalender-Server wird man nach dem Passwort gefragt:

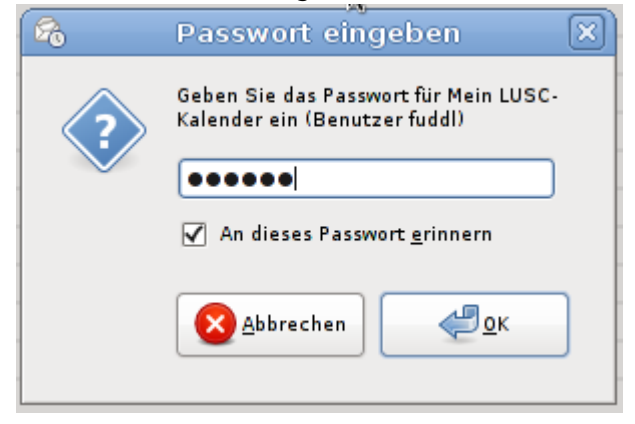

Es erscheint der standardäßig angelegte Kalender am linken Fensterrand:

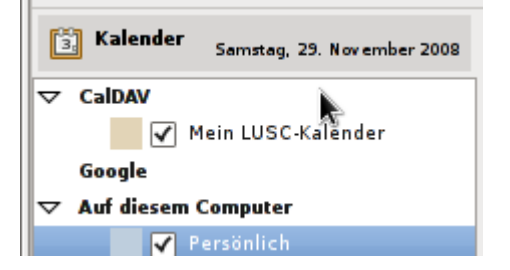

Beim Anlegen eines neuen Termins darauf achten, dass der Termin im Kalender auf dem LUSC Kalender-Server angelegt wird:

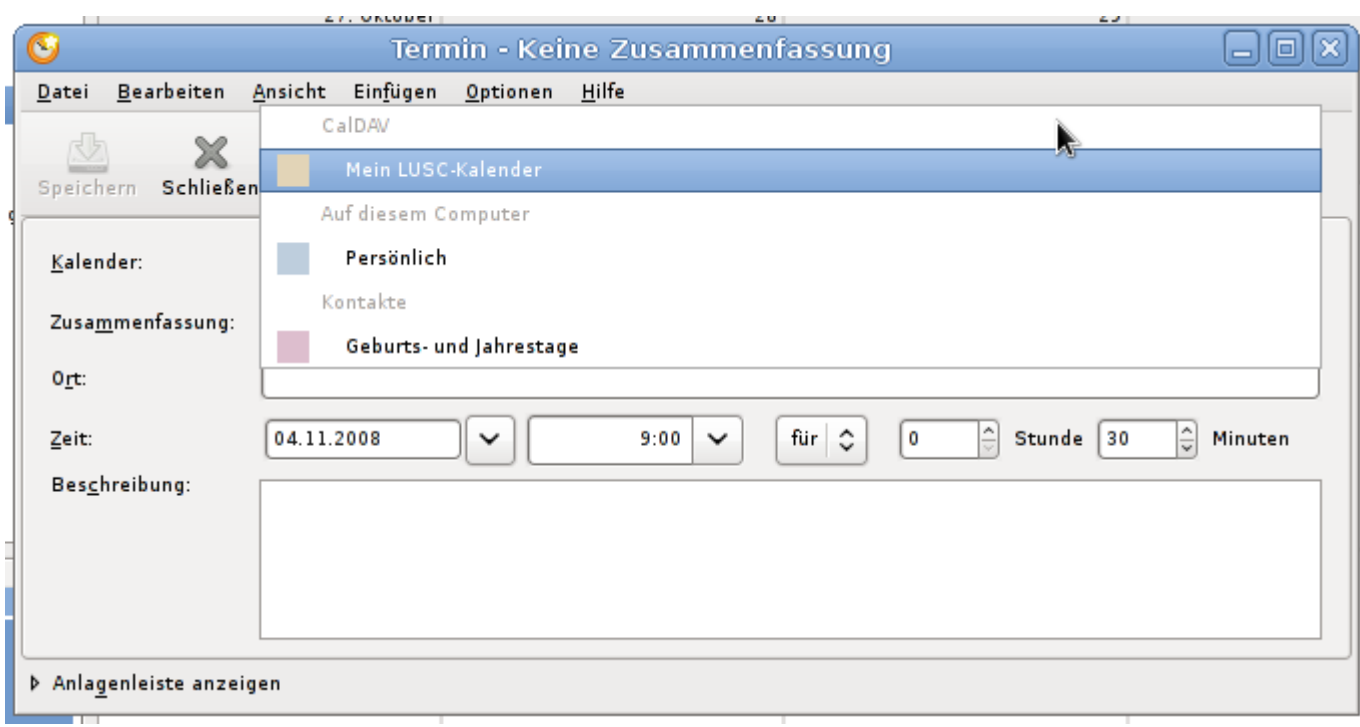

Wurde der richtige Kalender gewählt kann ein Termin angelegt werden:

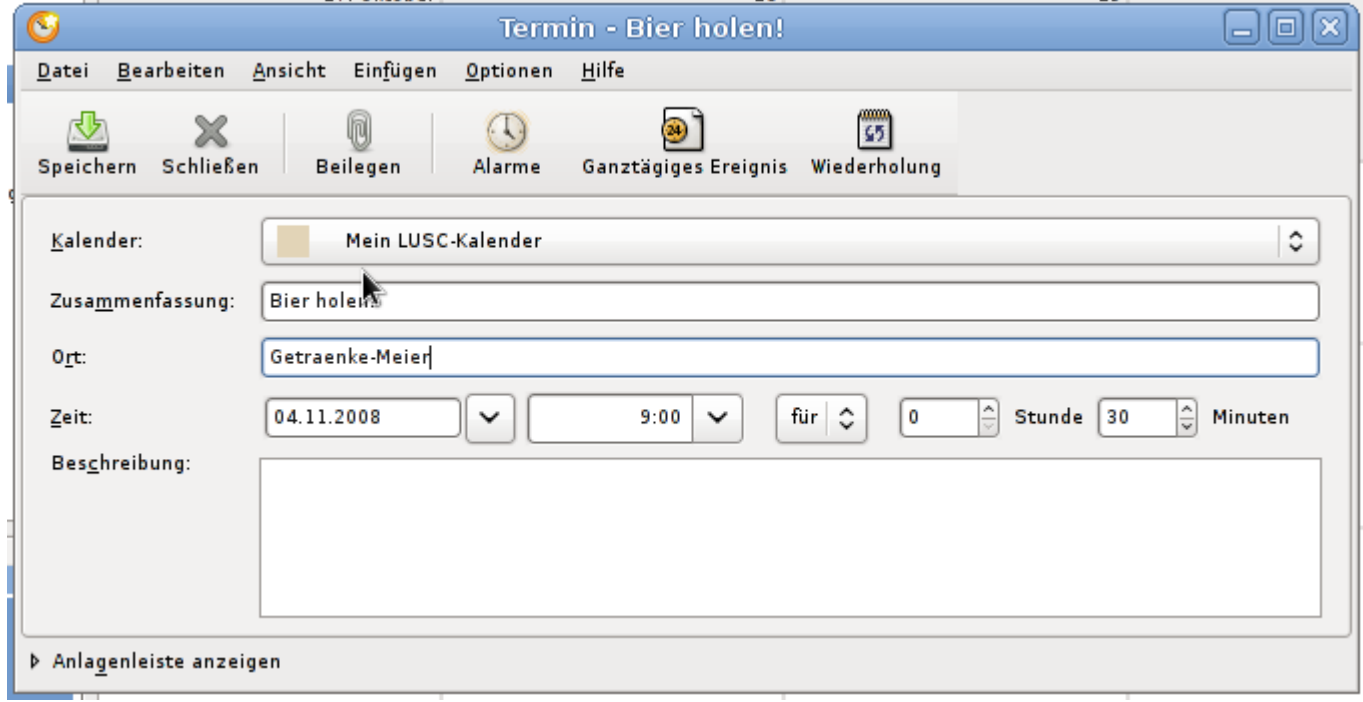

Wurde der Termin im Kalender eingetragen, erscheint er im Kalender. Anhand der Farbe des Eintrags kann man leicht überprüfen, ob der Termin im richtigen Kalender eingetragen wurde:

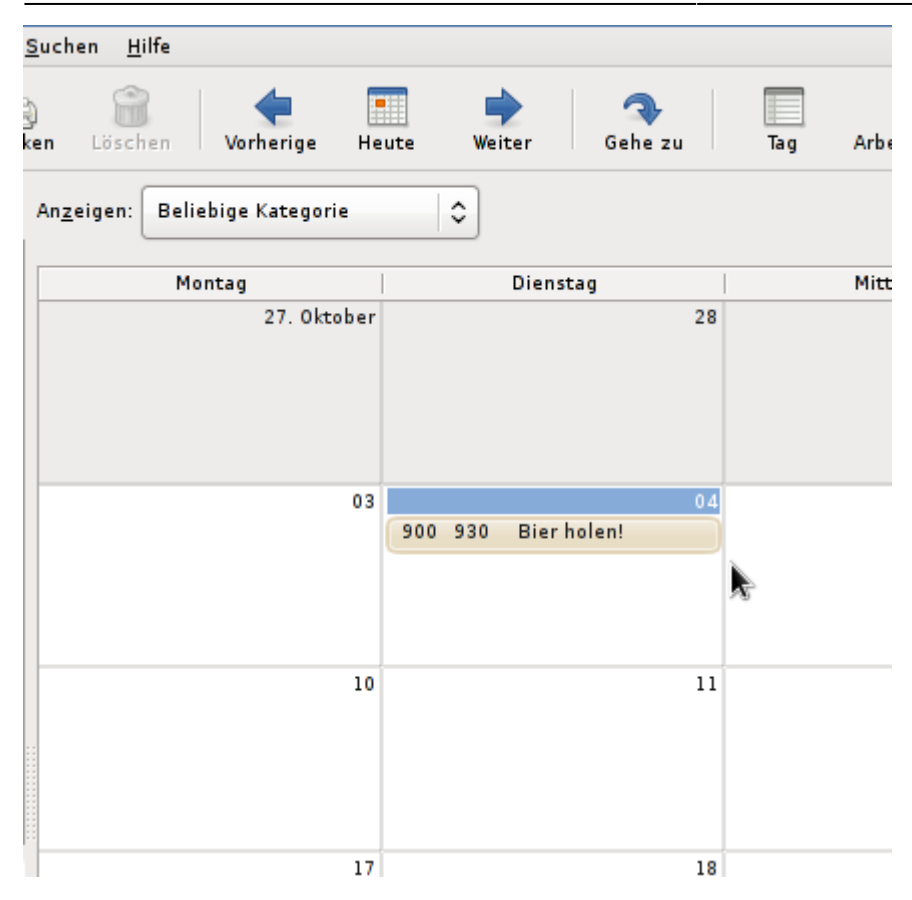

## **Bekannte Probleme**

Evolution ist nicht unfehlbar…

### **Nicht angezeigte Termine**

Sollte ein neu angelegter Termin gar nicht angezeigt werden oder ein Termin nach dem Editieren "verschwinden", so hilft es zu kontrollieren ob der Termin in der Administrations-Oberfläche angezeigt wird. Wenn ja, hilft es i.d.R. den kritischen Termin mit Sunbird/Iceowl zu löschen.

Meistens tritt dieses Problem bei sich wiederholenden Terminen auf (z.B. bei "Treffen am Mittwoch und Wiederholung alle 14 tage am Freitag" - Hier scheint Evolution nicht damit zurecht zu kommen, dass der initiale Termin nicht auf den Wochentag der Wiederholung fällt).

Sollte dieses Problem auftreten, kontrolliert man in der Administrations-Oberfläche ob überhaupt ein Eintrag vorgenommen wurde. I.d.R. zeigt Sunbird/Iceowl den Eintrag an, mit dem Evolution nicht (mehr) zurecht kommt und lässt sich auch wieder entfernen.

### **Aktualisiert nicht vom Server**

Gerade für Notebook-Besitzer, die Suspend-Dinge benutzen, von Relevanz: Hat man von Rechner X aus einen Termin geändert (hinzugefügt, gelöscht, verändert), dann liest auf Rechner Y Evolution den Kalender nur bei einem Neustart neu ein - Der Wechsel von Offline- in den Online-Modus reicht nicht aus!

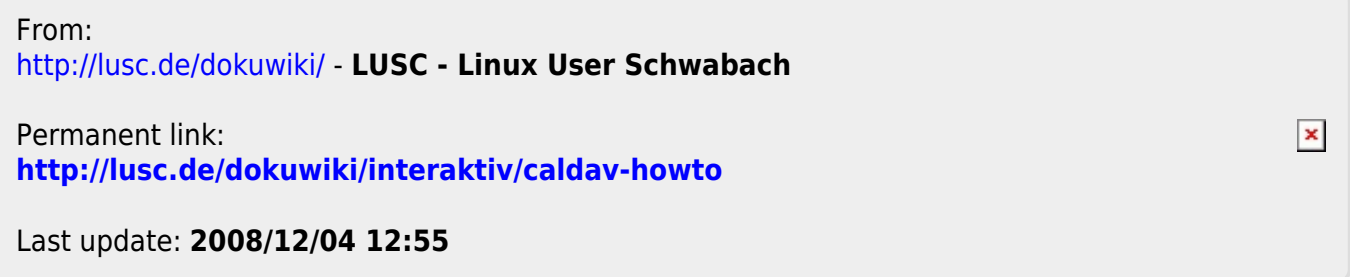